# **9 リストア**

ハードディスクの故障などによりデータ復旧の必要がある場合や、PCの入れ替え時には、バックアップしたデータをハードディスクに 戻す作業(リストア)が必要になります。

## **9-1 Managerのデータ・マスタをリストアする**

Managerの「メンテナンス」でバックアップしたお客様データフォルダ、共通設定、組織マスタをリストアします。

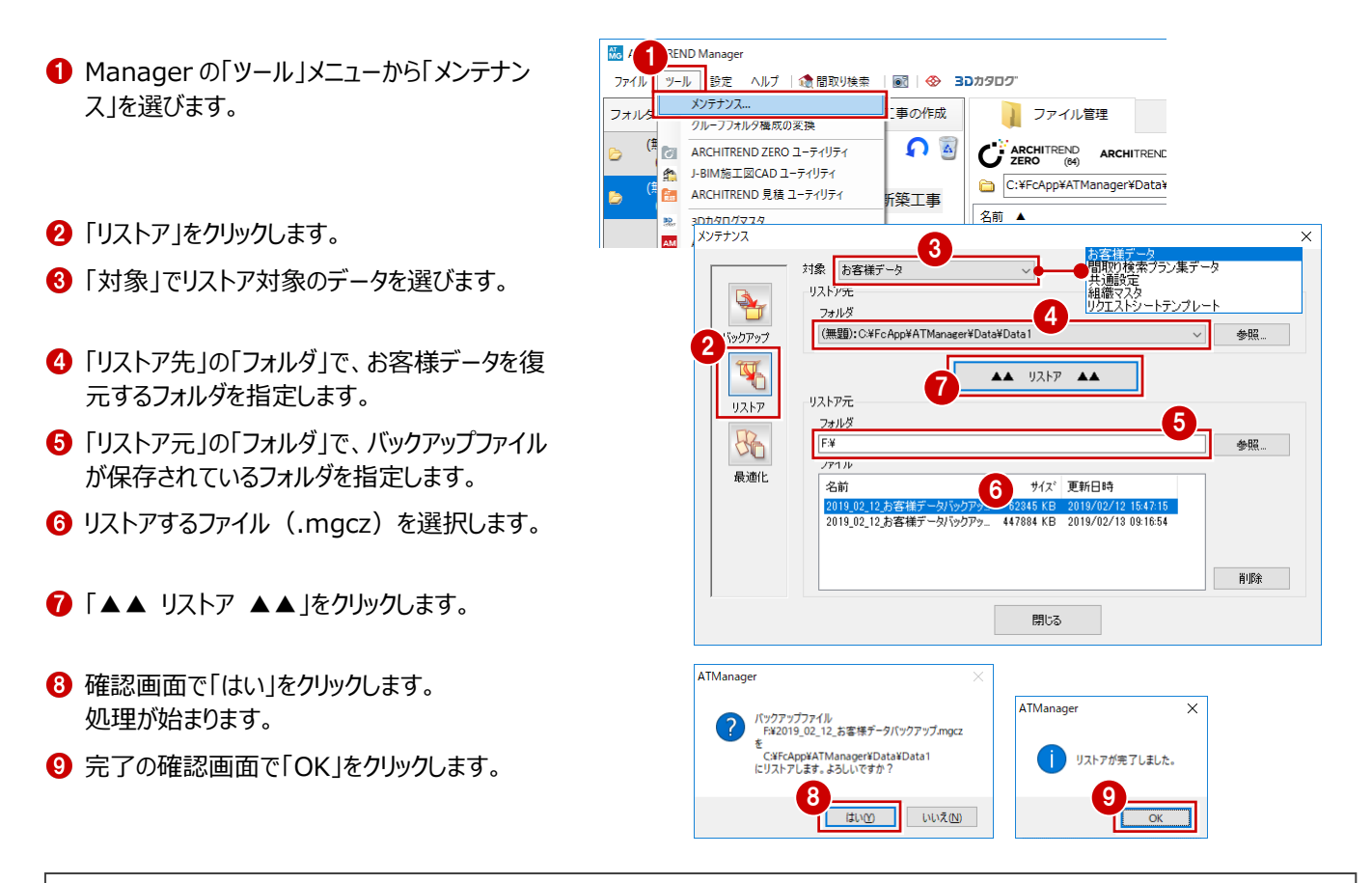

### **リストア先にファイルが存在すると**

リストア先のフォルダにファイルやフォルダが存在する場合、それらを削除するかどう かの確認画面が表示されます。フォルダ内のファイルやフォルダをすべて削除してか らリストアするには「OK」を、リストア先を変更するには「キャンセル」を選びます。 既存のお客様データフォルダをリストア先に指定した場合、「OK」をクリックすると、 そのフォルダに保存されているお客様データはすべて消えますのでご注意ください。

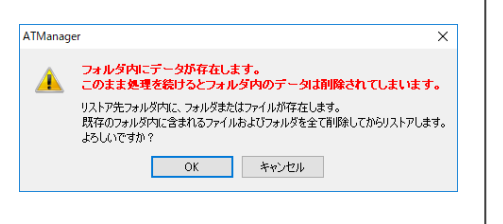

### **9-2 Managerのテンプレートをリストアする**

エクスプローラ等でリストア先のフォルダにコピーしてください。

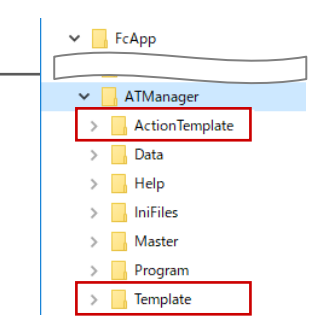

#### **補足 お客様ごとにバックアップしたデータをリストアするには** Managerの「お客様データの取り込み・書き出し」で出力したバックアップファイル (.mgdz) をリストアするには、次のように操作 します。 **NE ARCHITREND Manage**  $\overline{ }$ 一覧で右クリックして、「お客様データの取り込 ー<br>ファイル ツール 設定 ヘルプ | 電話取り検索 | <mark>國</mark> | **④ 3Dカタロク** フォルダー覧 《 3 + お客様の登録 - + 工事の作成 ファイル管理 工事情報 み・書き出し」の「取り込み」を選びます。 業者·設備情報 全表示 絞込み 並べ替え  $\mathbf{r}$  $\otimes$ ARCHIBOX  $\blacktriangledown$  $\Omega$  By E 検索冬件に当てはま 右クリック **サイズ 理師** -<br>更新日時 夕は見つかりません 展開 「絞込み1ボタ  $\mathbf{r}$ 認してください 名前の変更 1 または、「お客 お客様データの取り込み・書き出し 取り込み ARCHI Box 複数指定書き出し. 送信. <sub>Mo</sub> 開く  $\times$ 2<br>
2 PC > DVD RW F547 (F... ● バックアップファイルが保存されているフォルダを V U DVD RW F54  $\leftarrow$   $\rightarrow$ 整理 → 新しいフォルダー Ctrlキーを押しな 指定します。 3 名前 がら複数選択  $\rightarrow$   $\frac{1}{2}$  0190  $\frac{1}{2}$  01 **❸** リストアするファイル (.mgdz) を選択します。 山田三郎.mgdz  $\vee$   $\Box$  PC 福井太郎.mgdz Ctrl キーを押しながらクリックすると、複数選択 > 3D オブジェクト □ 鈴木次郎.mgdz  $\angle$   $\Box$  Desktop できます。 > - ダウンロード > 图 ドキュメント  $\langle$ △「開く」をクリックします。 ファイル名(N): お木次郎.mgdz" "山田三郎.mg 4 クスポートファイル (\*.mgdz) 開く(O) キャンセル -<br>W. Archi Mactor -- 任君の武王  $\bigcirc$  る $\sim$  個 指定したファイルに素材・部品・建具 ▽ 素材 C:¥FcApp¥ArchiMaster¥Master¥Material¥FCMate  $\overline{\phantom{0}}$ 指定したファイルにマス マスタのデータが保存されている場合は、マ E #58 C:¥FcApp¥ArchiMaster¥Master¥Parts¥FCParts.adb  $\overline{\phantom{a}}$ タデータが保存されて □ 建甲 D:WFe AnnWArchiMasterWMasterWFittineWFCFittine ad  $\overline{\phantom{a}}$ スタのインポート画面が表示されます。 ー<br>コ クイック部品 - pxF インポートオプション いない場合は、ここで 「更新フラグに従う」が選択されていることを □ クイック建具 p¥ - 40.3年本3登4日 - ティナニス 処理が完了します。 確認して、Archi Master や 3D カタログマ □照明自動  $\overline{\mathbb{C}}$ 口質感  $\overline{R}$ スタのデータも取り込みます。 |<br>| Virtual House Plannin<br>| コニット ○ 新規追加のみ行う(既存マスタは更新しません) ▽ 削除データも取り込む ロブレゼンボード  $\frac{1}{\sqrt{1 + \frac{1}{2} + \frac{1}{2} + \frac$ 土 既行 6 されて更新する情報の選択 ンポート処理が終了しました ARCHITREND Mode  $\overline{\wedge^k}$ 7 ٦. **同じお客様データが存在する場合** 最適化を実行して閉じる 開じる SDCLInit(Modelio) adb ロブレゼンボード ー<br>ボインボート ForBTemplate(Modelio).adb 現在使用しているお客様データフォルダに同じ  $\overline{\mathcal{L}}$ .<br>Ann¥ArchiMacter¥Macter¥Rai □ 背景画像 **A 世通化が終了しもした** お客様データが存在する場合は、「開く」をクリ -<br>上記のインボート先ドライブの空き容量が不足している場合は、<br>正常に処理できない可能性があります。<br>十分<mark>(一)</mark>容量を確保してから実行してください。 8 ックした後、確認画面が表示されます。 キャンセル 「はい」:現在のお客様データに上書きする ATManager 「いいえ」:お客様の名前の末尾に連番を付 2 お客様データに含まれている、3Dカタログマスタ (素材、部品、建具) も取 けて別のお客様データとして取り込む 例)福井太郎(1) 様 9 小理を選択してください はいの ● 更新フラグに従う **ATManager ○ 必ず更新する(更新フラグは無視します)**  $\checkmark$ ○ 新規追加のみ行う(既存マスタは更新しません) ● このお客様フォルダには同じお客様データ"福井太郎"が存在します。<br>● 上書きしますか?<br>別データとして貼り付ける場合は 'いいえ' を選んでください。 □使用不可データも取り込む | はい | いいえ | キャンセル | → f | アに対して更新する情報の選択  $\overline{\mathsf{OK}}$ キャンセル **MARCHITREND Manage**  $\overline{\phantom{a}}$ ファイル ツール 設定 ヘルプ (全開取り検索 | MRI | <br 3Dカタログ フォルダー覧 《 2<sup>+</sup>お客様の登録 4<sup>+</sup> 工事の作成 コファイル管理 お客様情報 対応障害  $-0.003$ 完了の確認画面で「OK」をクリックします。 <u>●</u><br><u>●表示 絞込み 並べ替え ▼</u>  $C_{\ell}^{\gamma}$  ARCHIT ุก ฿'B ATManage 田三郎様 C:¥FcApp¥ATM A 山田三郎様邸新築工事 名前 ▲ 重新目標 ● 福井大郎 様 インポートが完了しました。 e 福井太郎様邸新築工事 11■鈴木次郎 様 △ 鈴木次郎様邸車庫兼物置